# 3.4 SciFinder-n

## 3.4.1 概要

図書館トップページ→「資料を探す」→「データベース一覧」→「自然科学系」→[SciFinder-](https://www.google.com/url?sa=t&rct=j&q=&esrc=s&source=web&cd=&cad=rja&uact=8&ved=2ahUKEwjh-6-ix4X2AhWdw4sBHSVtBvAQFnoECBYQAQ&url=https%3A%2F%2Fscifinder-n.cas.org%2F&usg=AOvVaw24GuQf0UDik6icQe3Bi5Kf)n Chemical Abstracts Service(CAS)が提供する、世界最大級の化学系データベースです。 文献情報のみならず、化学物質の情報(化学反応の情報、規制情報等)も検索できます。

- ☆ 文献情報は、1808 年以降の化学および周辺分野の文献 6,000 万件以上と 1946 年 以降の生物医薬分野の文献 3,500 万件以上。
- ☆ 化学分野以外にも、医薬、物理、工学等の分野も含みます。
- ☆ 構造式や一般式で検索ができ、カタログや規制情報も掲載されています。

### 3.4.2 検索の実際

#### (1) 事前登録

 SciFinder-n を利用するには、事前[のユーザー登録が](https://origin-scifinder.cas.org/registration/index.html?corpKey=5F7B6D7BX86F35055X156B3EED1FBBF1C252)必要です。登録方法の詳細は、上記の ページ内にある(説明)をご覧ください。

(2) ログイン

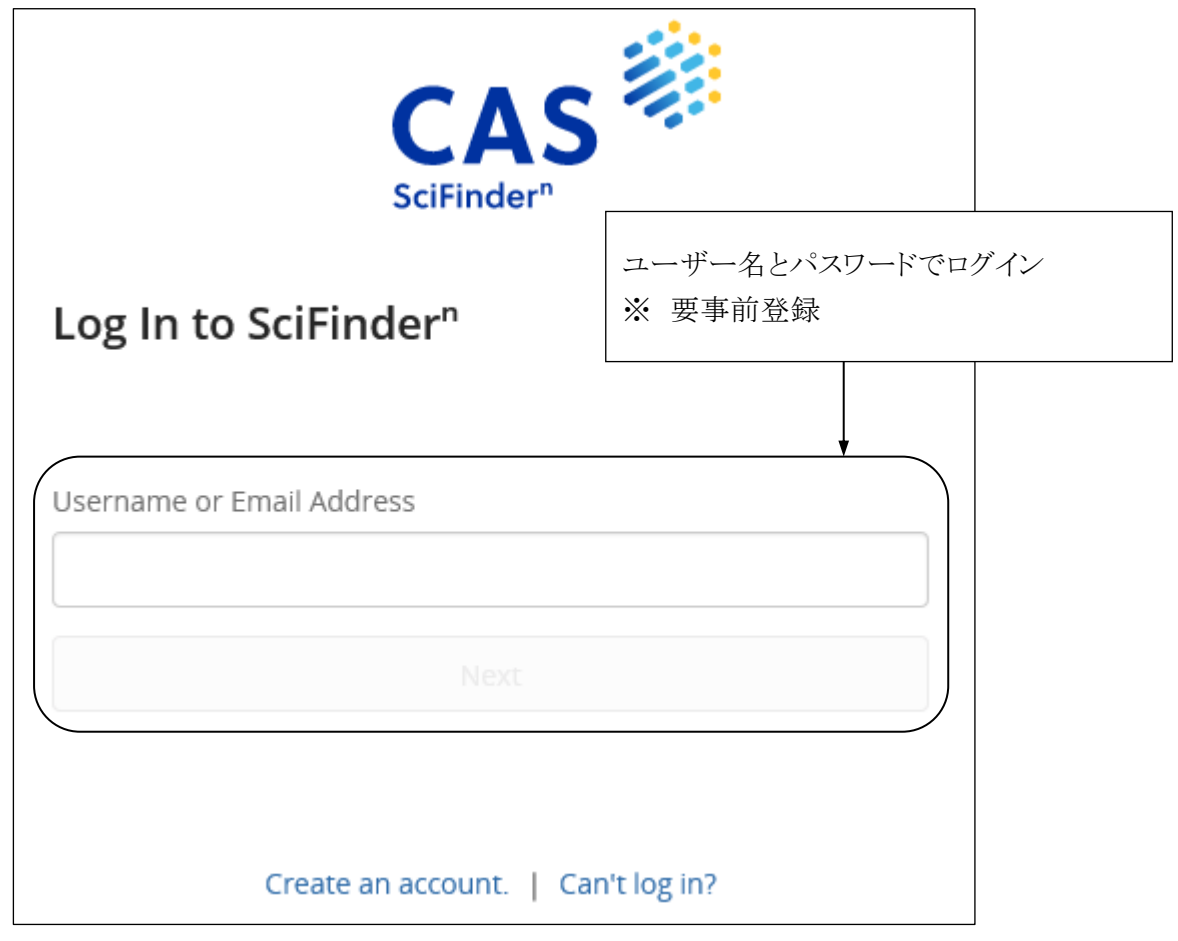

図 3-9 ログイン画面

東京農工大学図書館 図書館活用ガイド 3.雑誌論文を探す 35

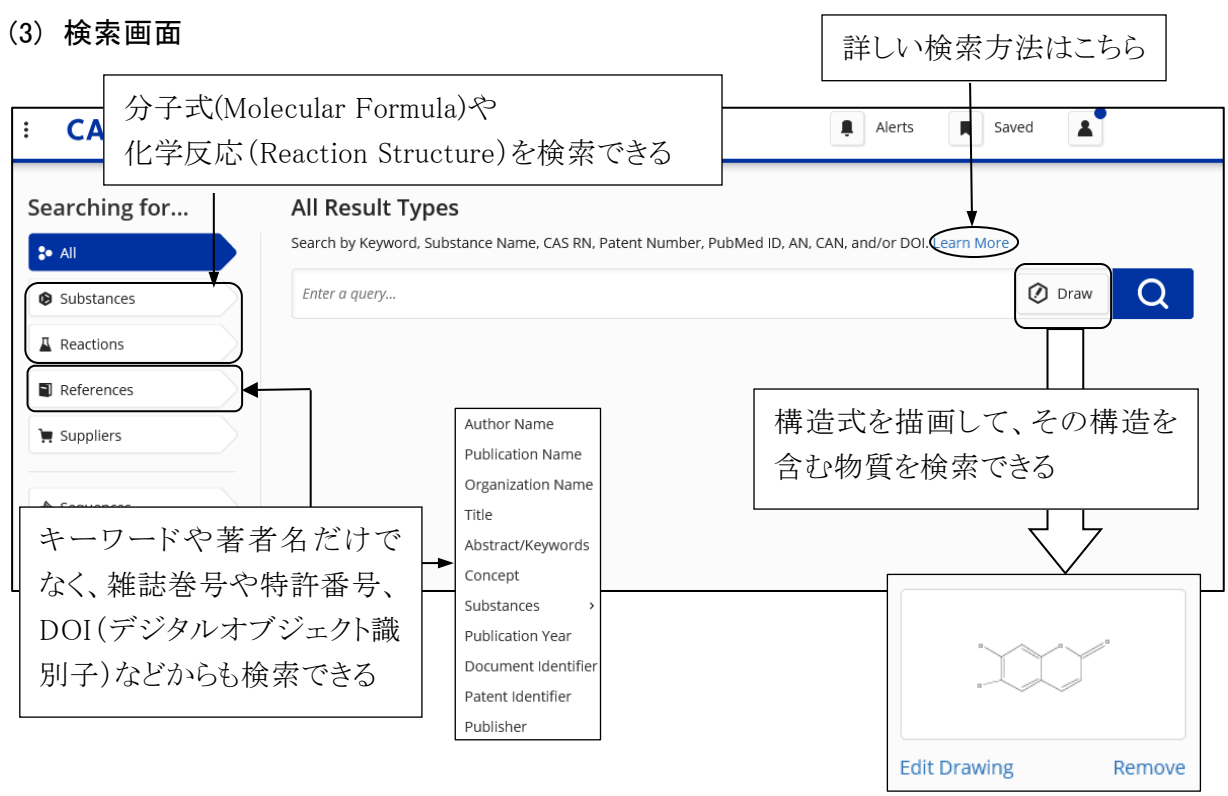

図 3-10 検索画面

## (4) 一覧表示から詳細表示

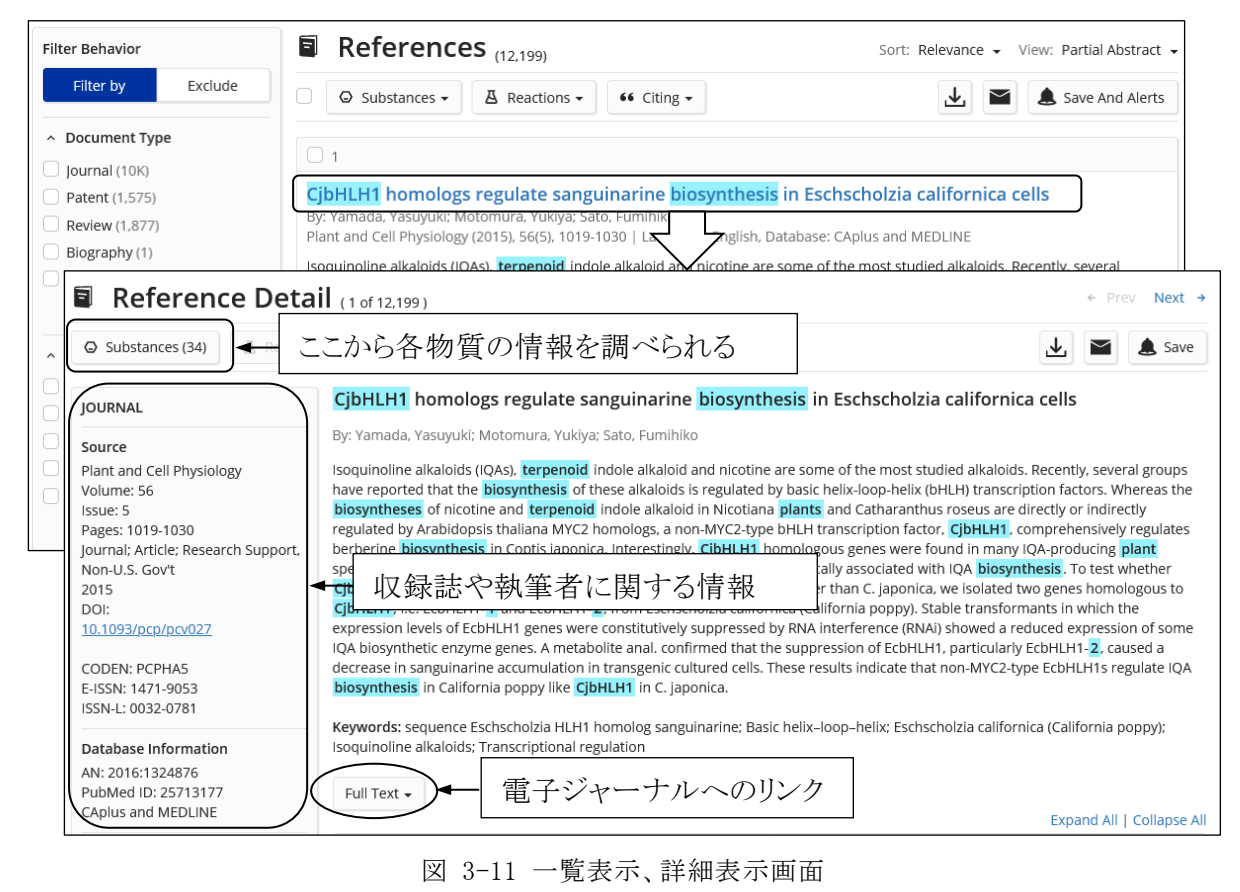

#### 東京農工大学図書館 図書館活用ガイド 3.雑誌論文を探す 36